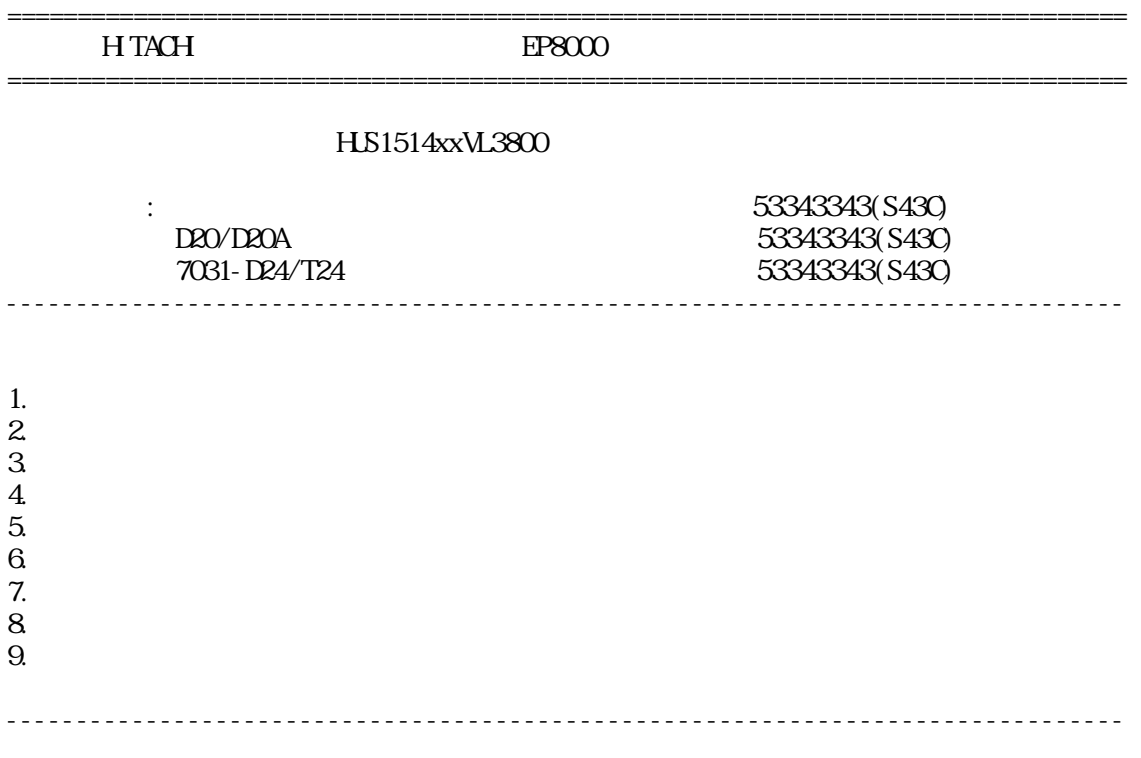

HJS1514xxVL3800

-------------------------------------------------------------------------------- 1.

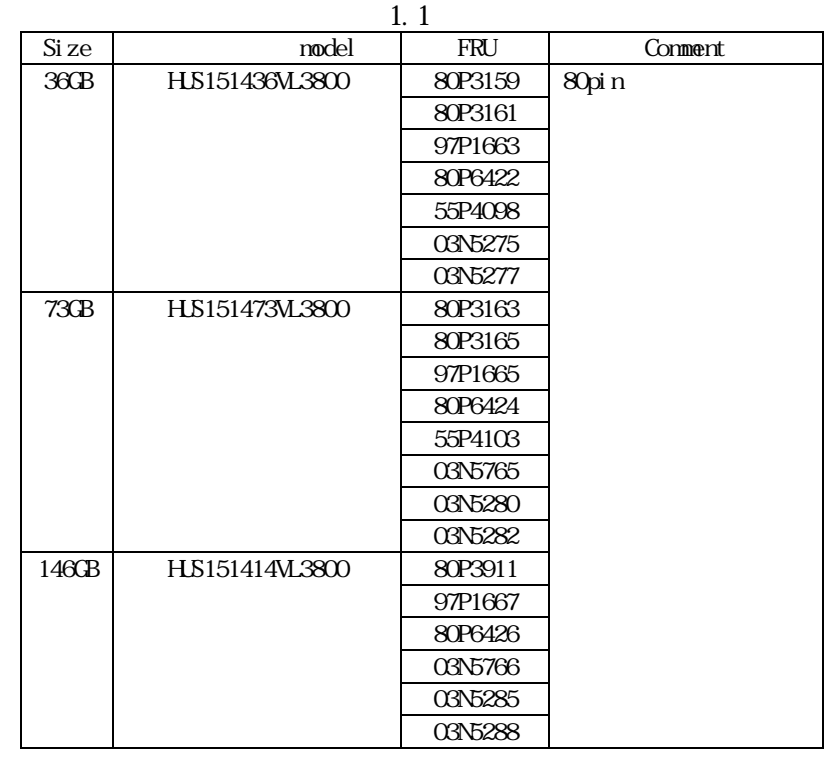

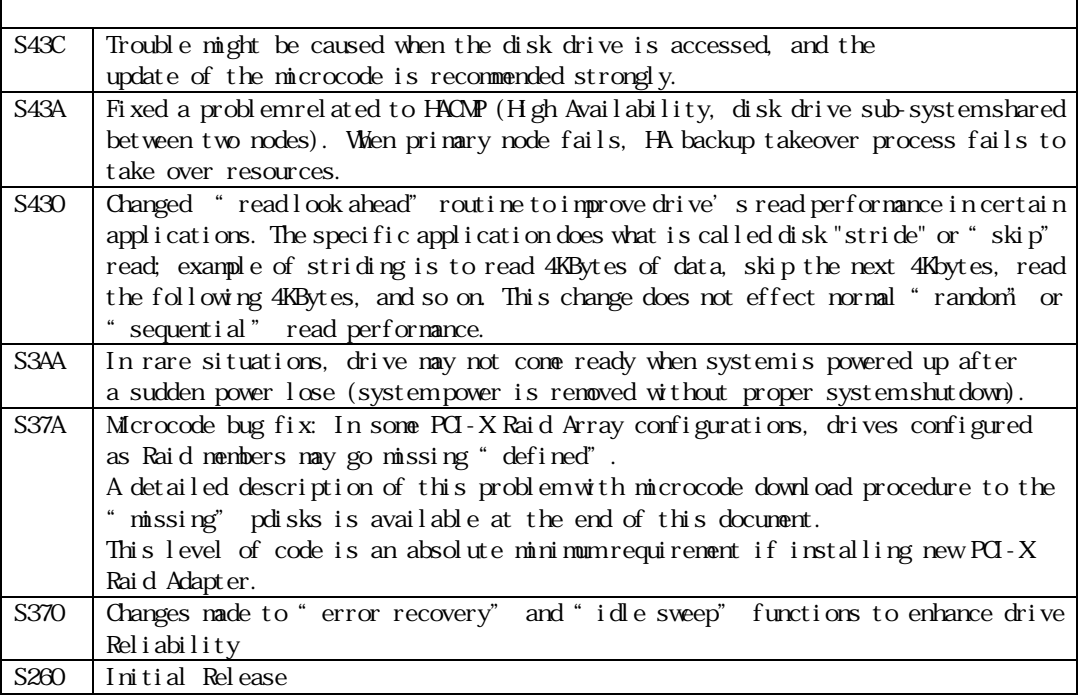

--------------------------------------------------------------------------------

 $\overline{A}X$ 

 $3.$ 

--------------------------------------------------------------------------------  $4.$  $(1)$  $(2)$ <u>LTO SE</u>  $(3)$  $(4)$  $(5)$  Off Line diagnostics OD-ROM root (6) Off Line diagnostics OD-ROM  $\overline{P}$  (AIX 4.3.x.x) PD(Text of the set of the set of the set of the set of the set of the set of the set of the set of the set of the set of the set of the set of the set of the set of the set of the set of the set of the set of the set of th  $SE$  $(7)$ (Off Line diagnostics OD-ROM) --------------------------------------------------------------------------------

 $2.$ 

 $\mathbf{r}$ 

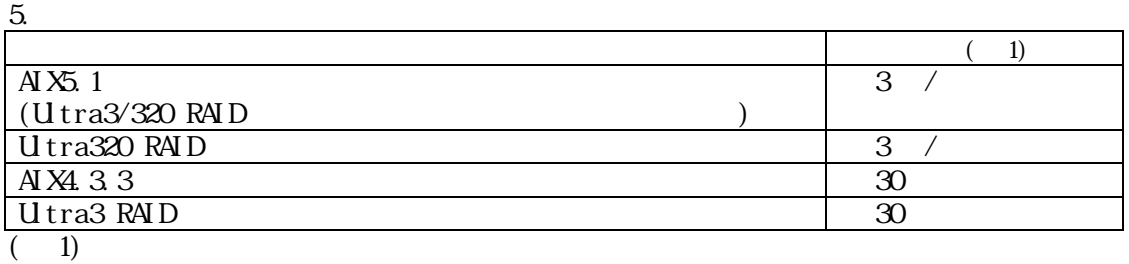

--------------------------------------------------------------------------------

```
6.
```
6.1 Utra3 RAID

```
6.1.1 \blacksquare(a) hdisk (RAD)\# \text{lscfg -vl }hdisk0 (hdisk1, hdisk2...)
(b) pdi sk (RAD)\frac{1}{4} lscfg - vl pdisk0 (pdisk1, pdisk2...)
```
# lscfg -vl hdisk0

hdisk0 U787B.001.DNW4424-P1-C4-T2-L10-L0 16 Bit LVD SCSI Disk Drive (73400 MB)

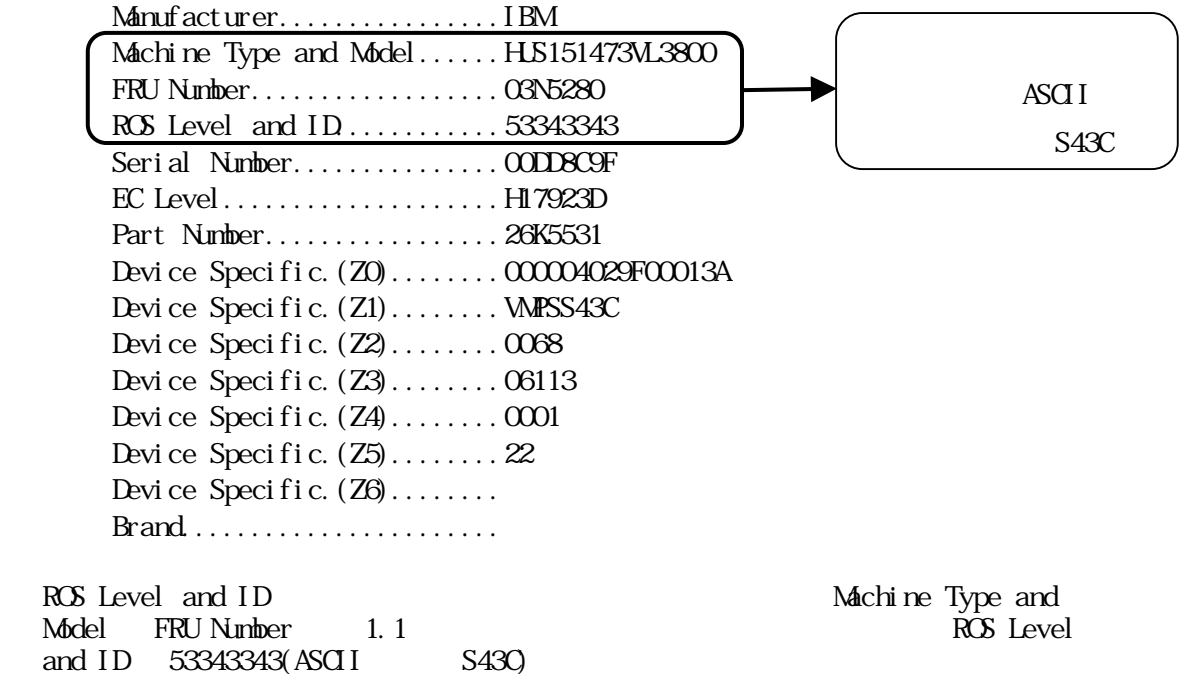

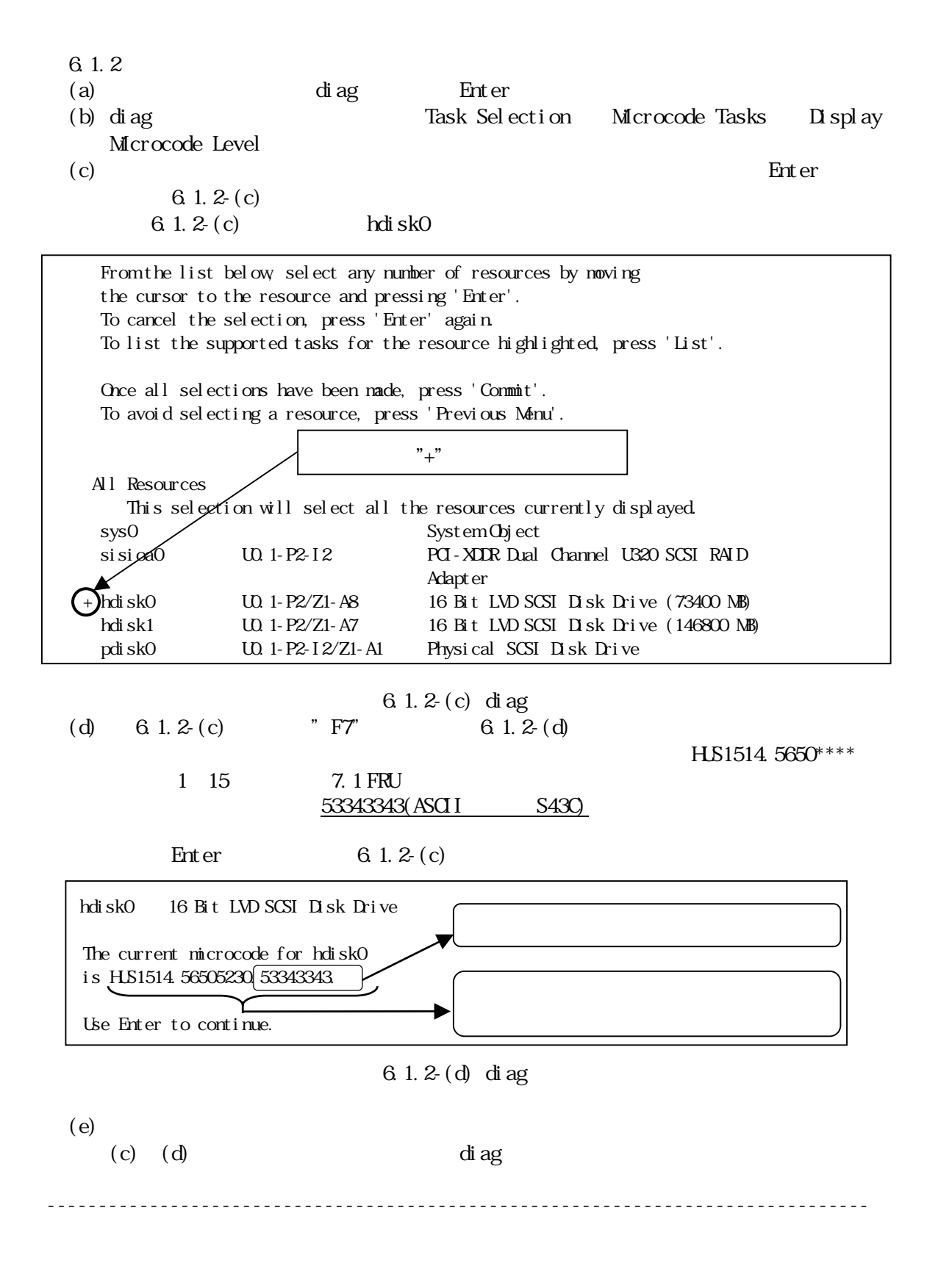

6.2 Utra3 RAID

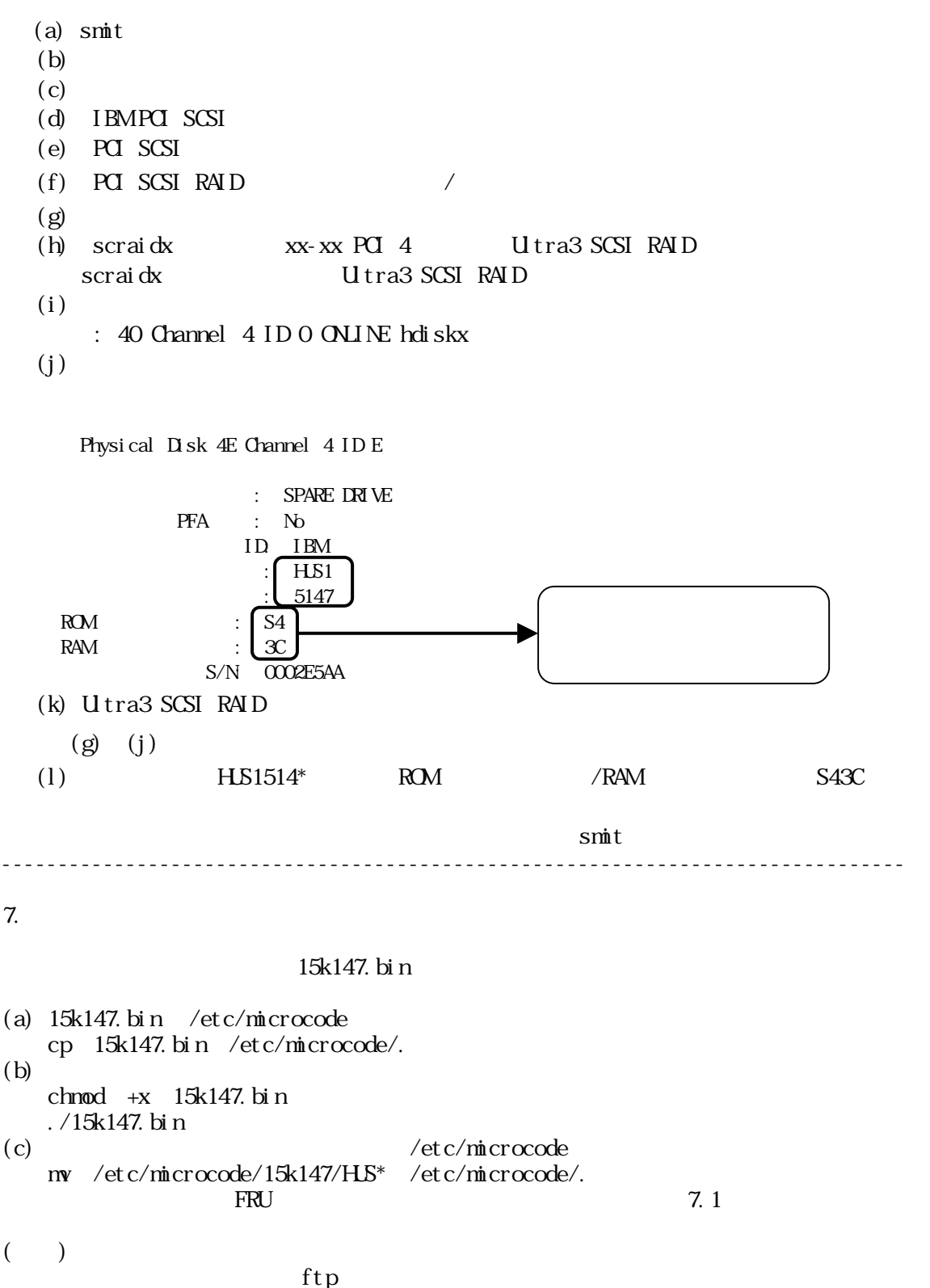

```
[# ls -l 15k147.bin 
  -rwxr-x--x 1 root system 2749179 Nov 29 11:33 15k147.bin 
\lbrack# sum 15k147.bin
```
04753 2685 15k147.bin

7.1 FRU

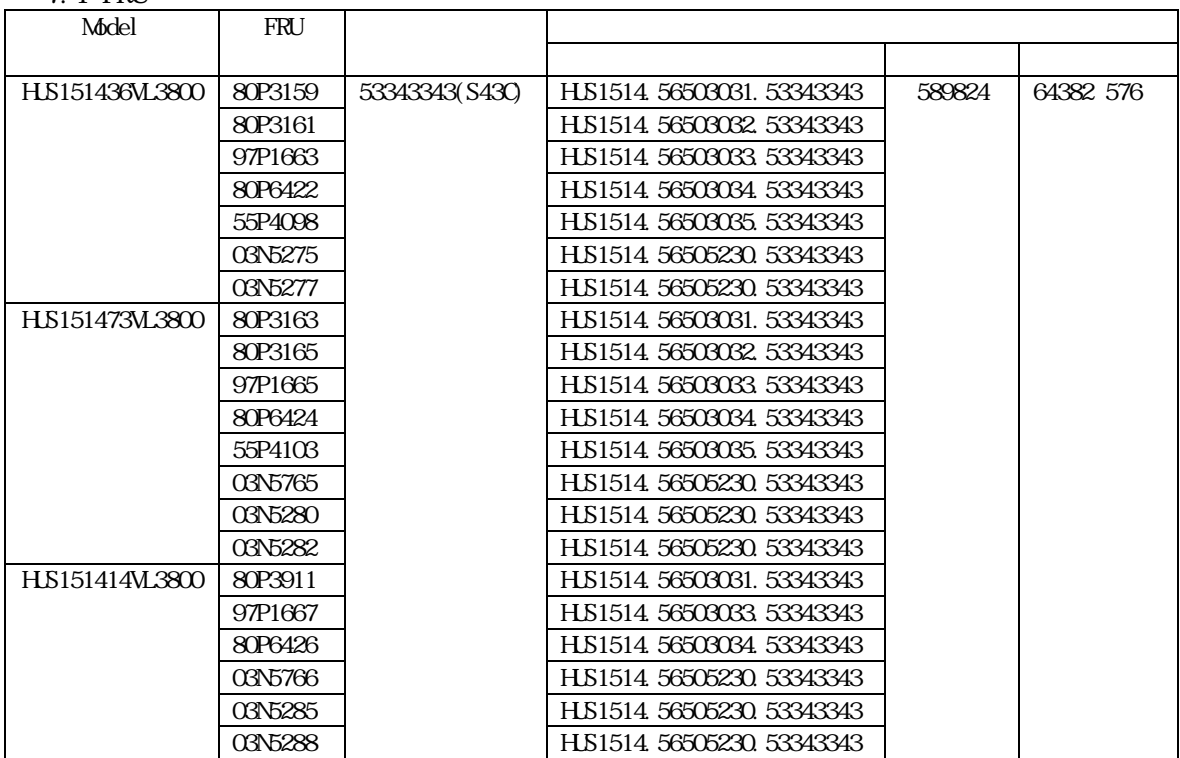

8.  $\blacksquare$ 

#oslevel

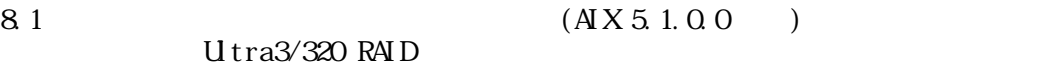

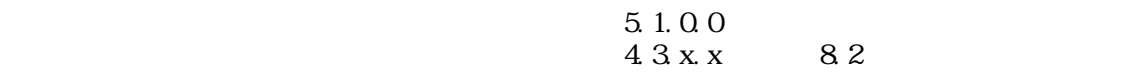

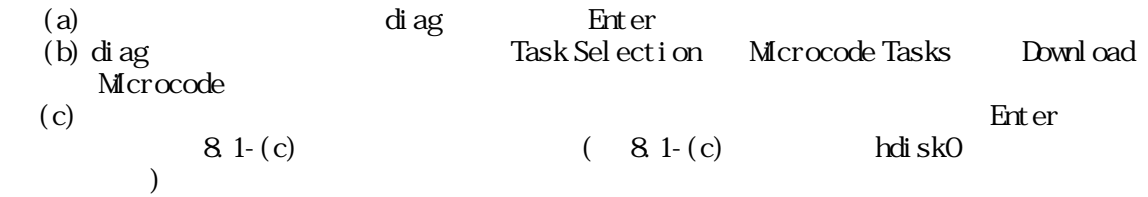

 From the list below, select any number of resources by moving the cursor to the resource and pressing 'Enter'. To cancel the selection, press 'Enter' again. To list the supported tasks for the resource highlighted, press 'List'.

Once all selections have been made, press 'Commit'. To avoid selecting a resource moss 'Provious All Resources This selection will select all the resources currently displayed. sys0 System Object sisioa0 U0.1-P2-I2 PCI-XUR Dual Channel U320 SCSI RAID Adapt er + hdisk0 U0.1-P2/Z1-A8 16 Bit LVD SCSI Disk Drive (73400 MB) hdisk1 U0.1-P2/Z1-A7 16 Bit LVD SCSI Disk Drive (146800 MB) pdisk0 U0.1-P2-I2/Z1-A1 Physical SCSI Disk Drive  $"+"$ 

 $8.1-(c)$  di ag

(d)  $81-(c)$   $\text{F7}$   $81-(d)$ hdisk0 16 LVD SCSI Please stand by.  $[$ TOP $]$  \*\*\*NOTICE\*\*\*NOTICE\*\*\*NOTICE\*\*\* The microcode installation occurs while the attached drives are available for use. It is recommended that this installation be scheduled during non-peak production periods.  $[ME. . . 4]$  $F3=$  Esc+0= ENTER

 $8.1-(d)$  diag

(e) 8.1-(d)  $\mathbb{R}$  Enter" 8.1-(e)  $/etc/microcode$  "Enter"

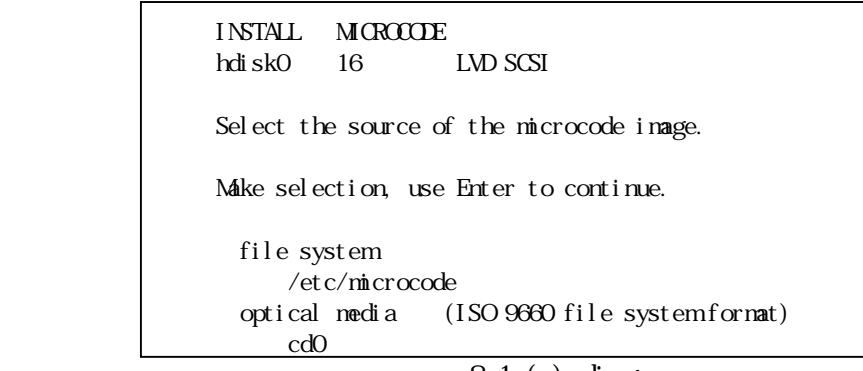

 $81-(e)$  diag

(f)  $81-(f)$  Enter"

 The microcode image currently installed on the device could not be found on the selected source. Use Enter to continue the installation. Use Cancel to cancel the installation.

 $81-(f)$  diag

 $(g)$  8.1- $(g)$  "Enter"

hdisk0 16 Bit LVD SCSI Disk Drive

The current microcode for hdisk0 is HUS1514.56505230.53343341.

Available levels to install are listed below. Select the microcode level to be installed.

Use Help for explanations of "M, "L", "C" and "P" .

Make selection, use Enter to continue.

M HJS1514.56505230.53343343

8.1-(g) di ag

 $(h)$  8.1- $(h)$ 

 $(c)$   $(g)$ 

hdisk0 16 Bit LVD SCSI Disk Drive

Installation of the microcode has completed successfully. The current microcode for hdisk0 is HJS1514.56505230.53343343. Please run diagnostics on the device to ensure that it is functioning properly.

Use Enter to continue.

8.1-(h) di ag

 $8.2$  (AIX 4.3 x.x) Utra3/320 RAID  $4.3 \text{ x} \times$ 

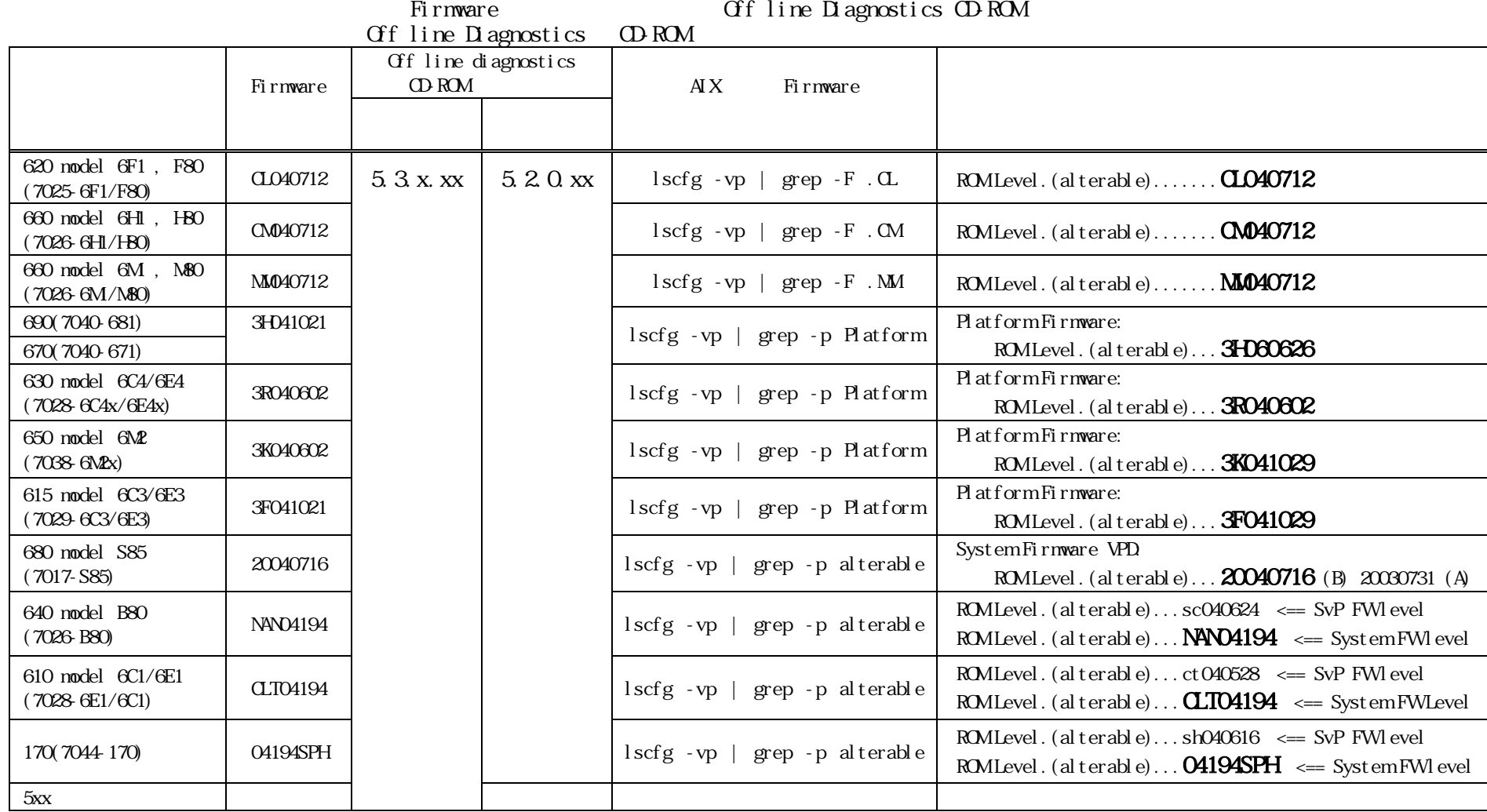

8-2 Off line Diagnostics OD-ROM

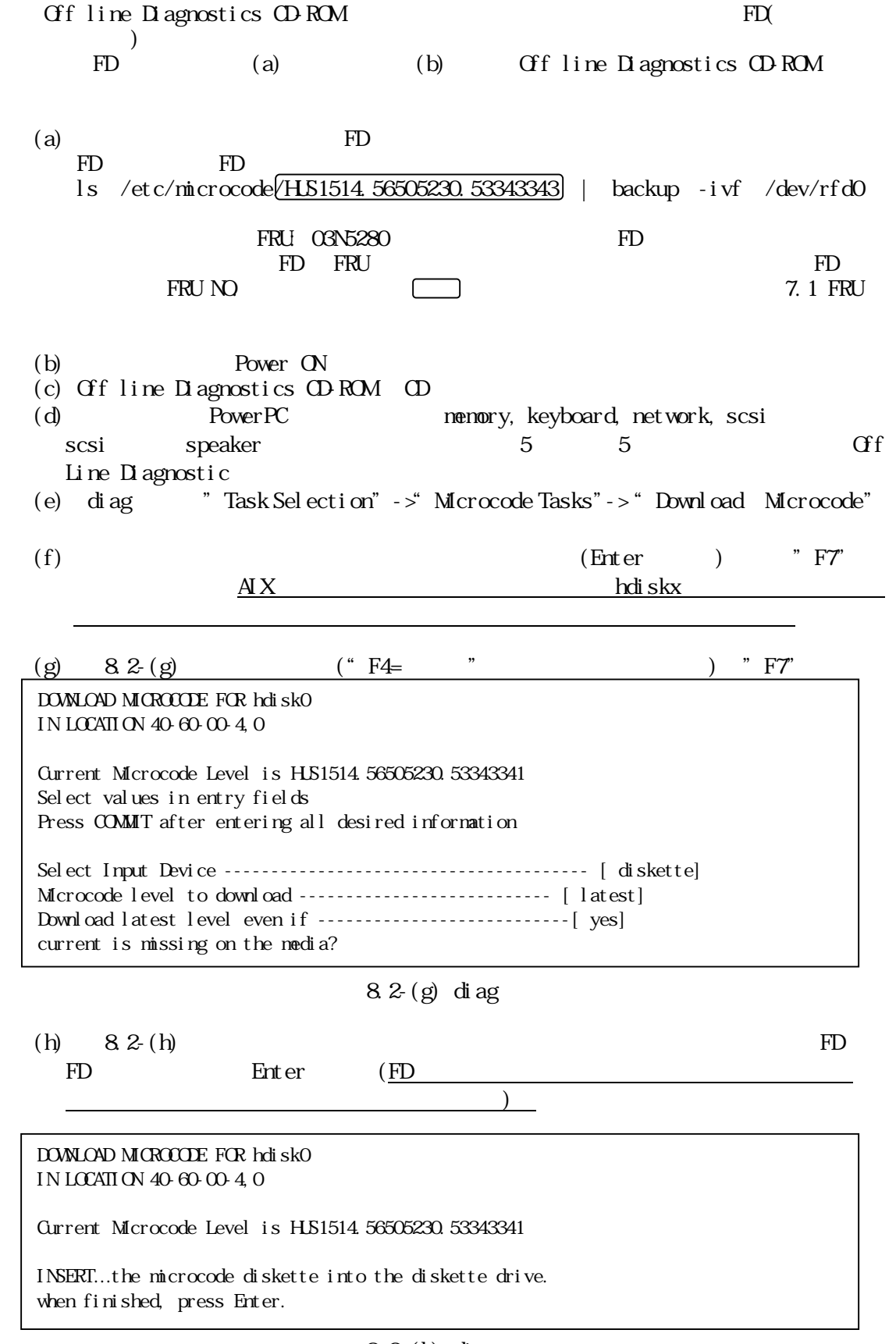

 $8.2-(h)$  diag

(i) 
$$
82(i)
$$
  
(e) (i)

DOWNLOAD MICROCODE FOR hdisk0 IN LOCATION 40-60-00-4,0 Gurrent Microcode Level is HS1514.56505230.53343343 The microcode download has completed successfully…… ………………………………………………………………… To continue, press Enter.

図 8.2-(i) diag 画面

## 8.3 Utra3 RAID

**U**tra3 RAID

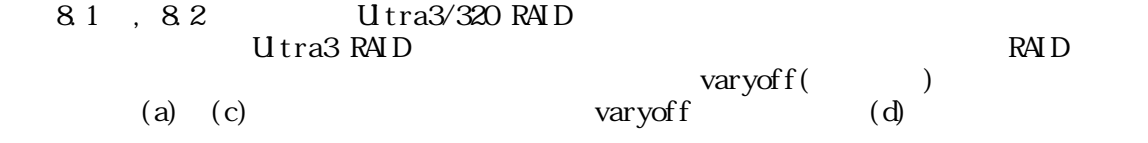

(a) RAID  $\overline{Q}$ 

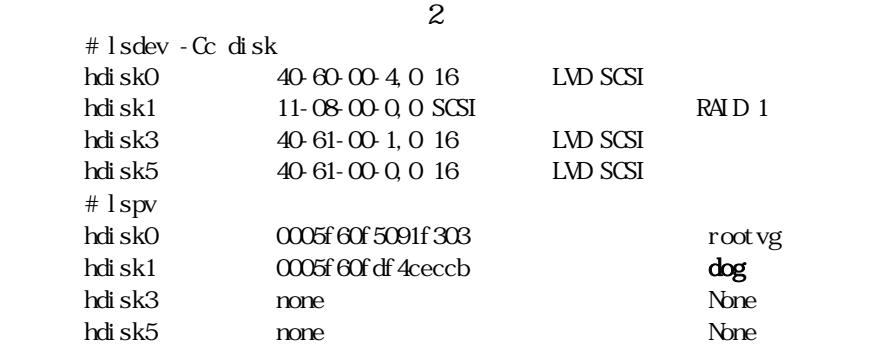

<u>RAID1 contracts</u> dog intervalsed dog intervalsed and the dog intervalsed and intervalsed and intervalsed and intervalsed and intervalsed and intervalsed and intervalsed and intervalsed and intervalsed and intervalsed and

 $\hbox{b)}$ 

 $\overline{z}$ 

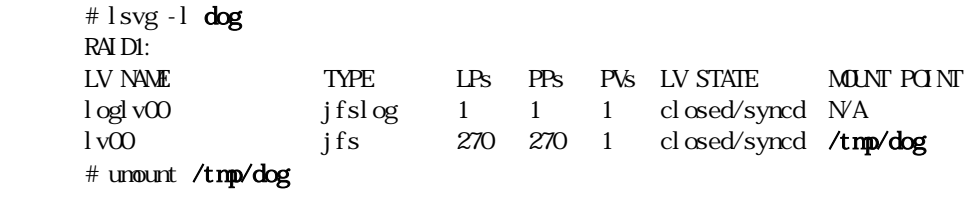

(c) varyof f(  $\qquad$ )

# varyoffvg dog

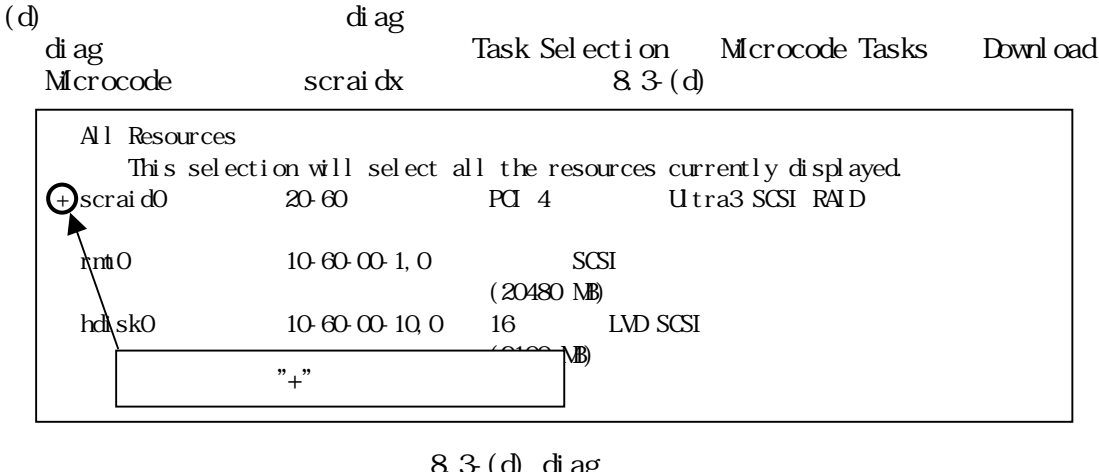

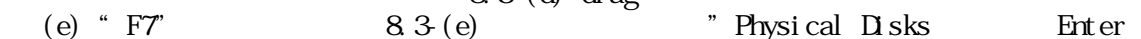

INSTALL MICROCODE scraid0 20-60

Select the device type to install the microcode to.

Make selection, use Enter to continue.

Adapt er Backpl anes Physical Disks

 $8.3$  (e) diag

(f)  $8.3(f)$ Enter

INSTALL MICROCODE scraid0 20-60 disk microcode. From the list below, select any number of disks by moving the cursor to the disk and then use 'Enter'. To cancel the selection, use 'Enter' again. Make selection(s), use Commit to continue. All Physical Disks Physical Disk 34 (Channel 3, ID 4) ONLINE DDYS-T1.524D3031.53395241 Physical Disk 3a (Channel 3, ID a) ONLINE DDYS-T1.524D3031.53395241 Physical Disk 3c (Channel 3, ID c) ONLINE H151514. 56505230. 53343341

 $8.3(f)$  diag

 $(g)$  8.3- $(g)$   $''$ " F7

INSTALL MICROCODE scraid0 20-60 disk microcode. From the list below, select any number of disks by moving the cursor to the disk and then use 'Enter'. To cancel the selection, use 'Enter' again. Make selection(s), use Commit to continue.

 All Physical Disks Physical Disk 34 (Channel 3, ID 4) ONLINE DDYS-T1.524D3031.53395241 Physical Disk 3a (Channel 3, ID a) ONLINE DDYS-T1.524D3031.53395241 \* Physical Disk 3c (Channel 3, ID c) ONLINE H151514. 56505230. 53343341

## $8.3(g)$  diag

 $(h)$  8.3- $(h)$  Latest Level Enter

INSTALL MICROCODE scraid0 20-60 disk (3c) microcode

Current microcode level: HUS1514.56505230.53343341

Select the level of microcode to install.

Make selection, use Enter to continue.

 Latest Level Previous Level

## $8.3(h)$  diag

(i)  $8.3$ (i)  $/$ etc/microcode directory Enter

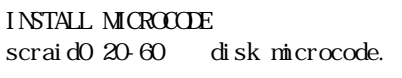

Select where the microcode file is located.

Make selection, use Enter to continue.

 /etc/microcode directory Diskette

 $8.3$  (i) diag

 $(j)$  8.3 $(i)$ 

 $8.3$  (j) diag  $\text{Enter}$  8-3-(f) Ultra3 RAID  $(f)$   $(j)$ " F10" -------------------------------------------------------------------------------- 8.4 Utra320 RAID Utra320 RAID (a) diag Enter diag and  $\overline{a}$  Task Selection Microcode Tasks Download Microcode Physical SCSI  $\Sigma$  sk Drive(pdiskx)  $8.4$  (a)  $( 8.4(a)$  pdisk0  $)$  All Resources This selection will select all the resources currently displayed. sys0 System Object sisioa0 U0.1-P2-I2 PCI-XDDR Dual Channel U320 SCSI RAID Adapt er hdisk0 U0.1-P2/Z1-A8 16 Bit LVD SCSI Disk Drive (73400 MB) hdisk1 U0.1-P2/Z1-A7 16 Bit LVD SCSI Disk Drive (146800 MB) pdisk0 U0.1-P2-I2/Z1-A1 Physical SCSI Disk Drive INSTALL MICROCODE scraid0 20-60 disk (3c) microcode The microcode installation completed successfully. Gurrent microcode level: HJS1514.56505230.53343343 Use Enter to continue.  $"$ +"

 $8.4$  (a) diag

(b) "F7"  $8.4$  (b)

 pdisk0 Physical SCSI Disk Drive Please stand by. [TOP] \*\*\*NOTICE\*\*\*NOTICE\*\*\*NOTICE\*\*\* The microcode installation occurs while the attached drives are available for use. It is recommended that this installation be scheduled during non-peak production periods.  $[MRE..4]$  $FS =$  Esc+0= ENTER

 $8.4$  (b) diag

(c)  $8.4$  (b)  $\degree$  Enter"  $8.4$  (c)  $/etc/mincrocode$  "Enter"

> INSTALL MICROCODE pdisk0 Physical SCSI Disk Drive Select the source of the microcode image. Make selection, use Enter to continue. file system /etc/microcode optical media (ISO 9660 file system format) cd0

## $8.4$  (c) diag

- (d)  $8.4$  (d)  $8.7$ 
	-

 The microcode image currently installed on the device could not be found on the selected source. Use Enter to continue the installation. Use Cancel to cancel the installation.

 $8.4$  (d) diag

(e)  $8.4$  (e)  $\degree$  Enter"

 INSTALL MICROCODE pdisk0 Physical SCSI Disk Drive The current microcode for pdisk0 is HJS1514.56505230.53343341 Available levels to install are listed below. Select the microcode level to be installed. Use Help for explanations of "M, "L", "C" and  $"P'$ . Make selection, use Enter to continue. M HJS1514.56505230.53343343

 $8.4$  (e) diag

 $(f)$  8.4 $(f)$  INSTALL MICROCODE pdisk0 Physical SCSI Disk Drive Installation of the microcode has completed successfully. The current microcode for pdisk0 is HJS1514.56505230.53343343 Use Enter to continue.  $8.4(f)$  diag  $\text{Enter}$  8.4-(a) Ultra320 RAID  $(a)$   $(f)$ " Esc O" -------------------------------------------------------------------------------- 9.  $\blacksquare$  $"6$ .  $"7$ --------------------------------------------------------------------------------  $2007$  12 --------------------------------------------------------------------------------

(c) Hitachi, Ltd. 2007, All rights reserved.